## How to... Get Access to EEBACS

- Fill out the EEBACS User Account Request form http://flh.fhwa.dot.gov/resources/pse/estimate/accounts.htm
  - EEBACS-002 for <u>Government Employees</u> Use
  - EEBACS-001 for <u>Contractors</u> Use
- Fill out the Contractor's EEBACS Delegation of Authority form

http://www.wfl.fhwa.dot.gov/resources/construction/forms/contractor-forms.htm

WFLHD-299 for Contractors Use (Contractor's Only)

- Send the PDF form (NOT SCANNED) to Project Engineer (COTR). Only scan Page 2 for the Contractor's actual signature.
- Project Engineer will sign the EEBACS User Account Request form for both government and contract employees.
- Project Engineer will send the forms (EEBACS User Account Request form and Contractor's EEBACS Delegation of Authority form) to the Final Review Engineer.
- Users will receive an email from <u>noreply@symplicity.com</u> containing their **Temporary** Password. Your email might consider it junk so check your junk mail folder.

- Go to the EEBACS Login page
  - https://eebacs.fhwa.dot.gov/
- Enter your email address and temporary password

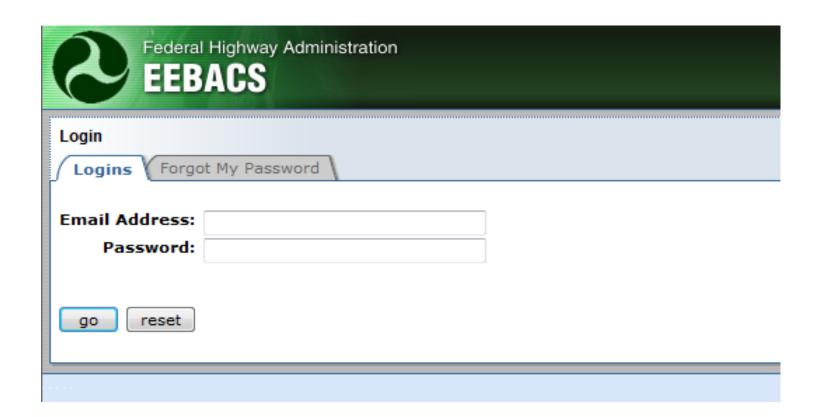

- You need to change your Temporary Password
  - Go to "My Account" to update user information and password

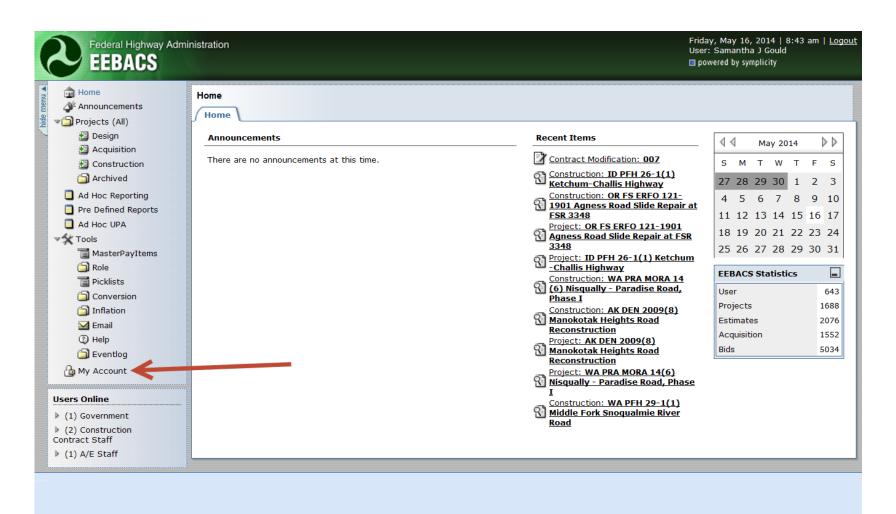

 Once you are in "My Account" change your password by following the directions below.

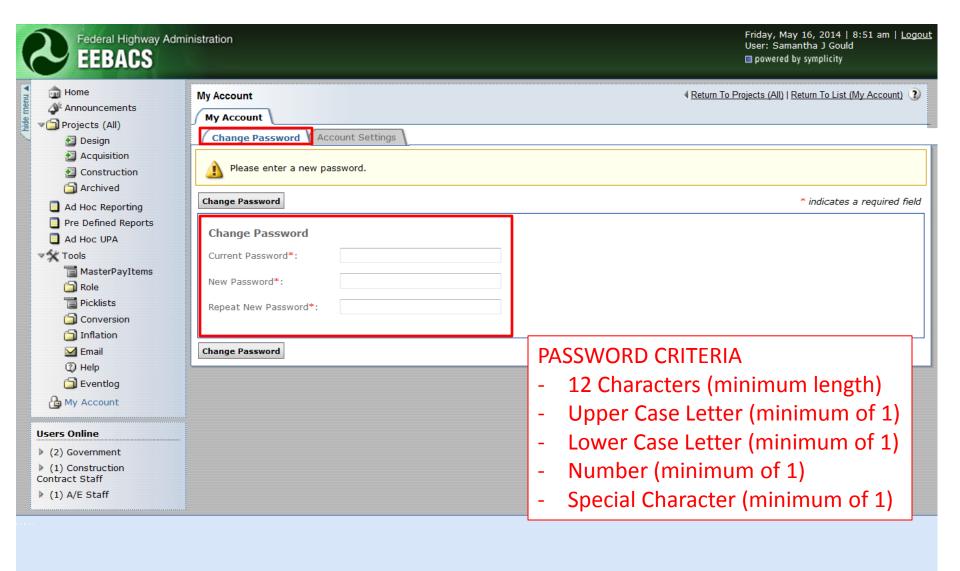

 Once you are in "My Account" change your "Accounting Settings" by following the directions below.

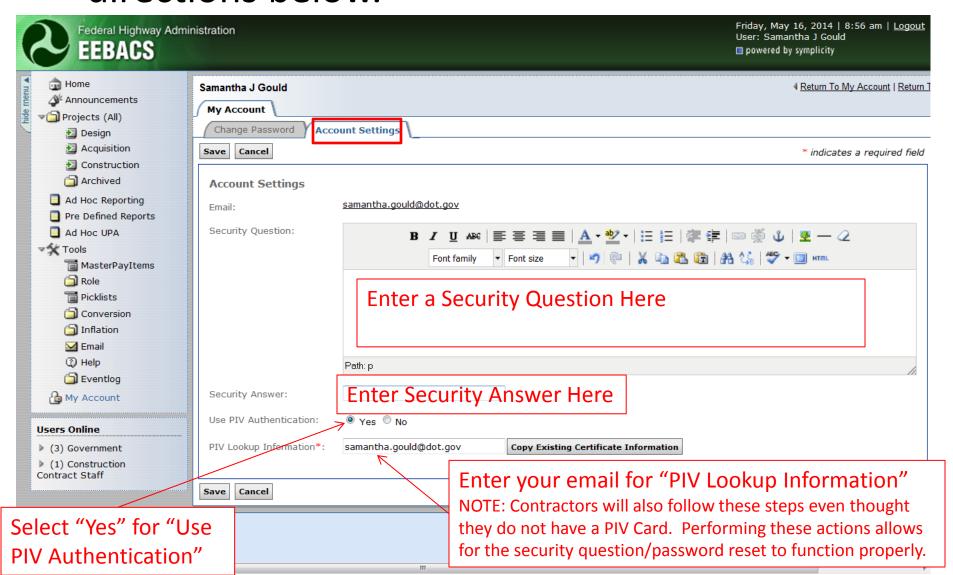

Go to "Construction" to find your project.

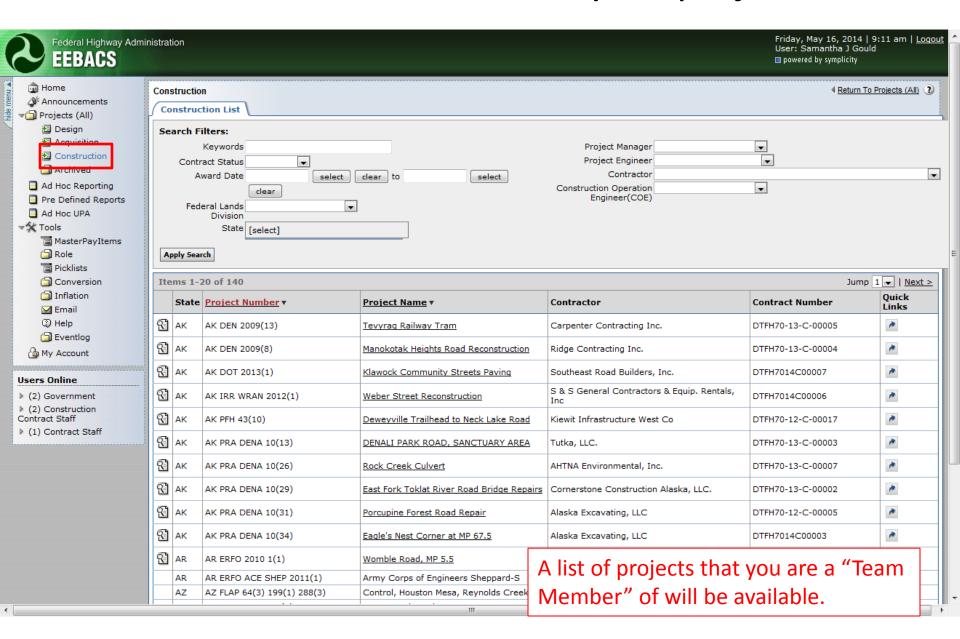